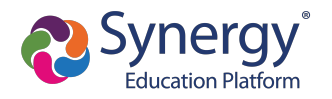

## **Create Account**

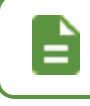

If you already have a ParentVUE account, skip this section and go to [Log](#page-2-0) in to [ParentVUE](#page-2-0) Account.

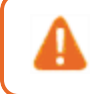

Contact your school for your activation key if you are already an existing parent in the district but have not yet set up a ParentVUE account.

- 1. Navigate to the Online Registration Account Access screen.
- 2. Select **More Options**.
- 3. Click **Create a New Account**.

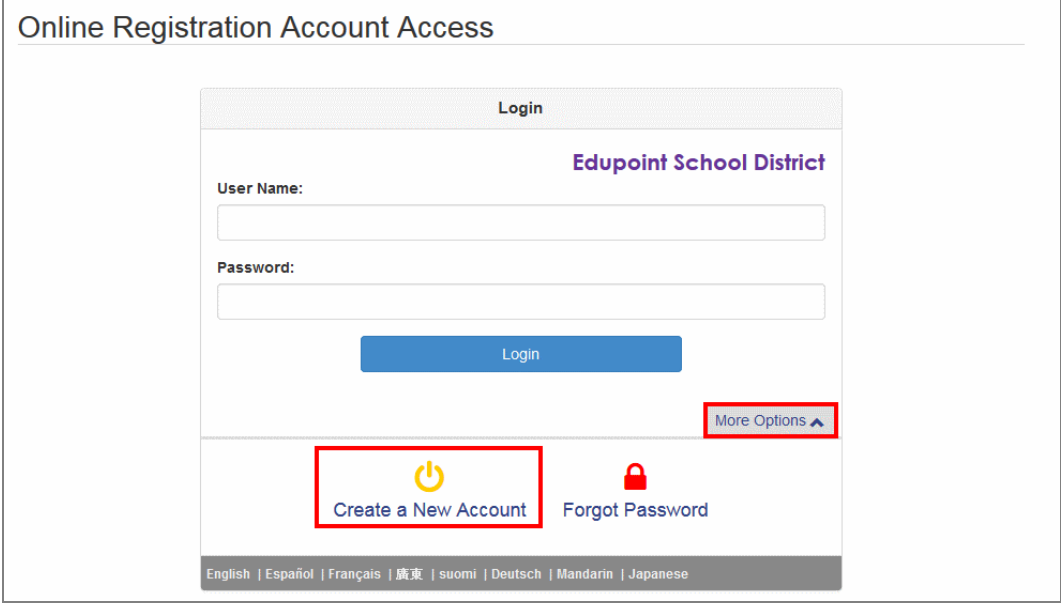

**Online Registration, Account Access Screen** 

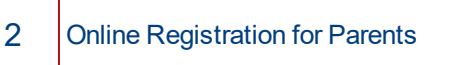

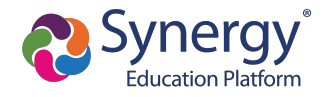

4. Complete the steps and enter your information.

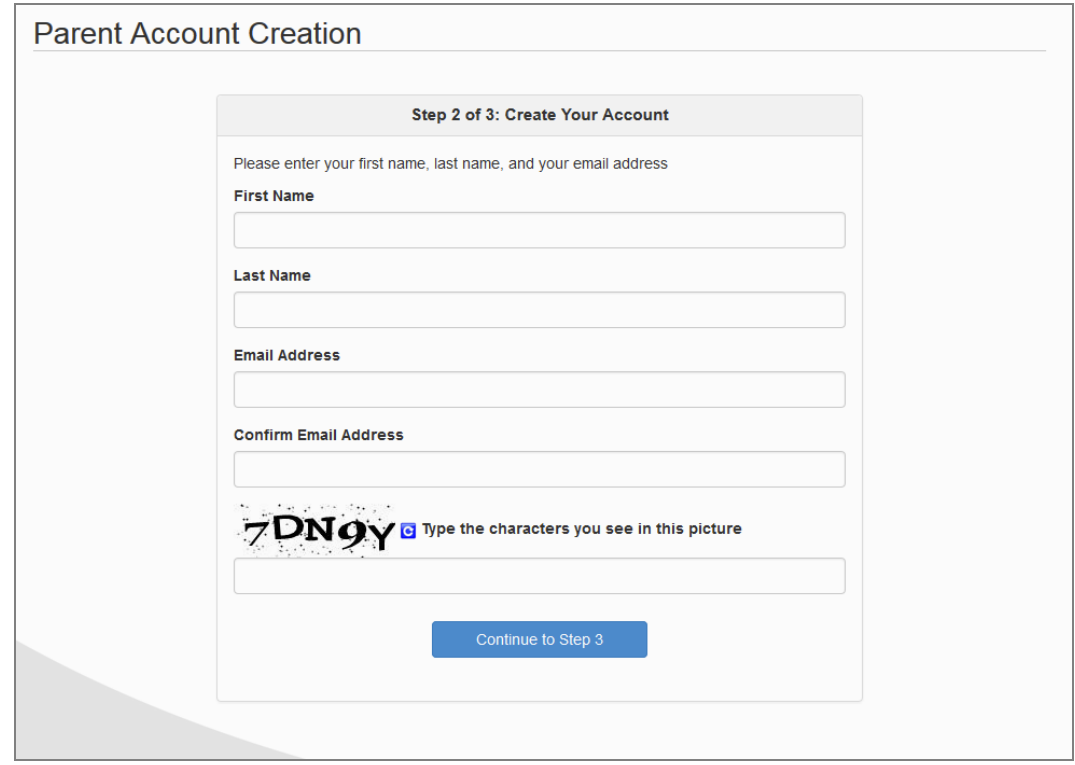

*Online Registration, Parent Account Creation Screen*

5. Click **Submit**. Online Registration sends a confirmation message to your email account, which contains a link that allows you to complete the account creation process.

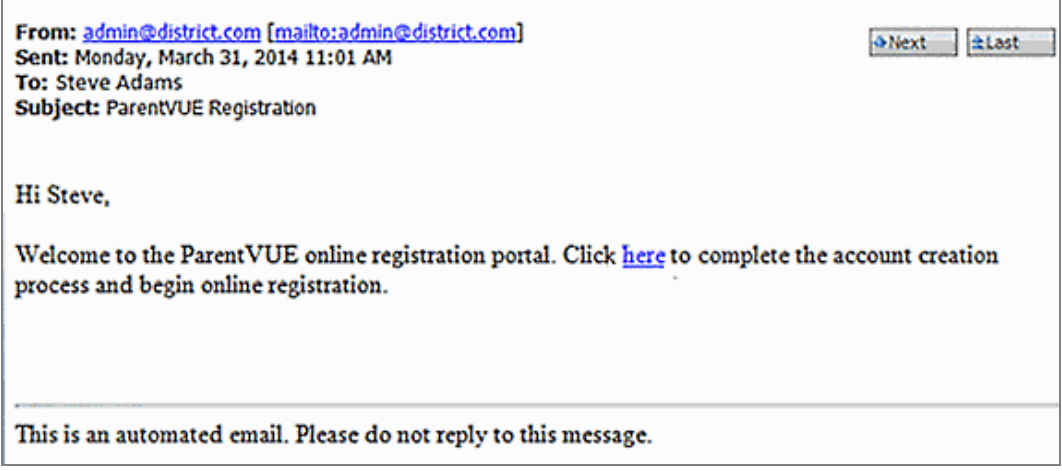

*Online Registration, Confirmation Message*

- 6. Click the link in the email. The Complete Account Creation window displays.
	- a. Change your **User ID**, if necessary. The default is your email address.
	- b. Enter a **Password**.

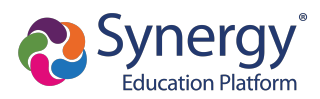

c. Re-enter the password in **Confirm Password**.

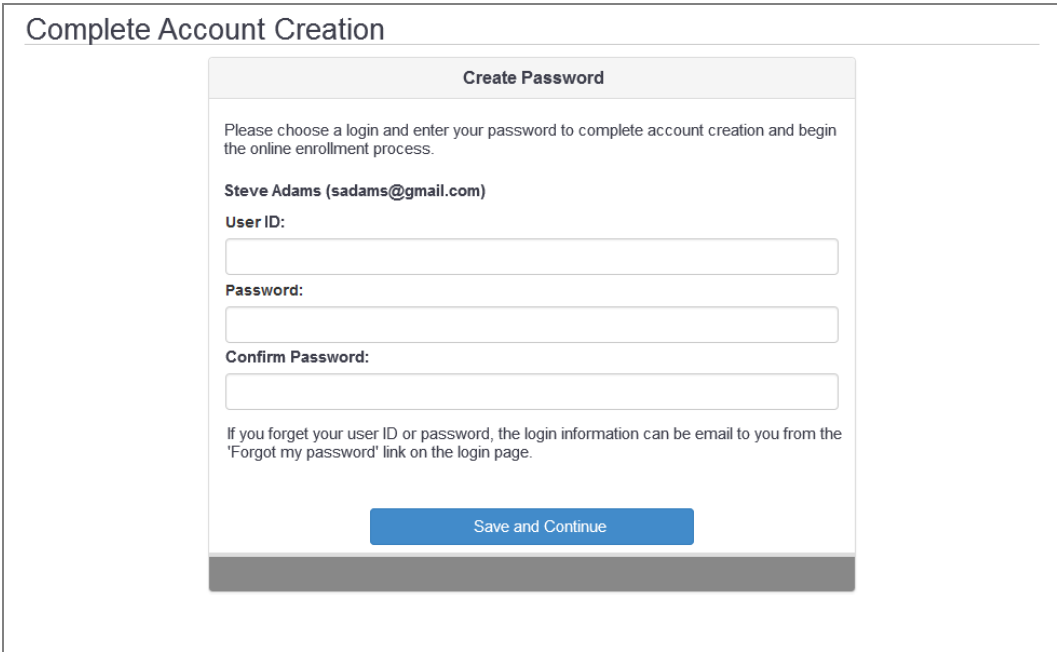

*Online Registration, Complete Account Creation Screen*

<span id="page-2-0"></span>7. Click **Save and Continue**.

## **Log in to ParentVUE Account**

- 1. Enter your **User Name** and **Password**.
- 2. Click **Login**.

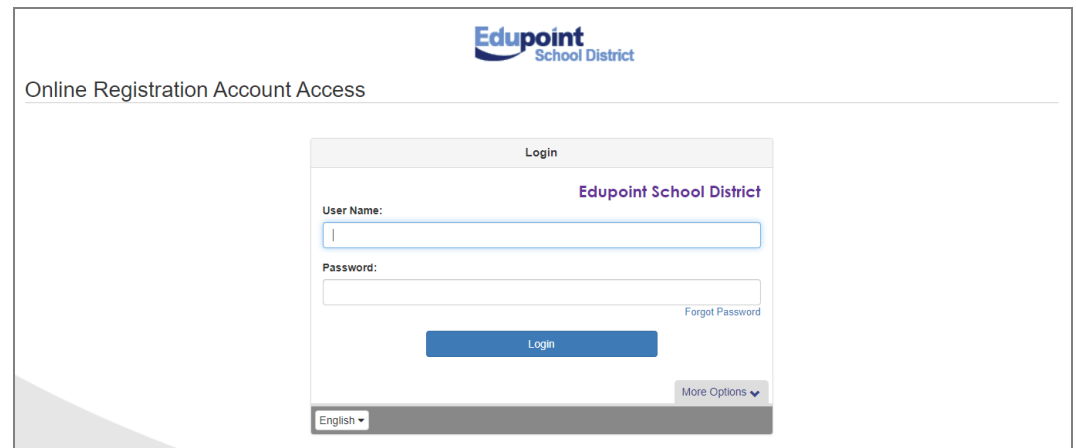

**Online Registration Account Access Screen** 

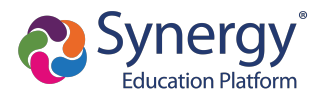

The ParentVUE login screen automatically redirects you to Online Registration if you have a ParentVUE account but no active children or you do not have Educational Rights to a child.

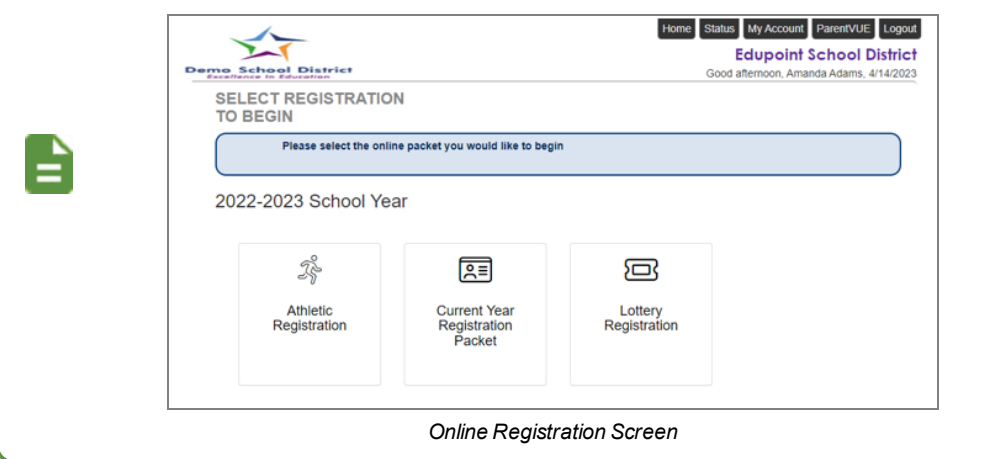

## **Registering Students**

You have the option to register for the current school year or the next school year depending on the time of the year.

1. New parents click the applicable registration icon on the OLR Home screen.

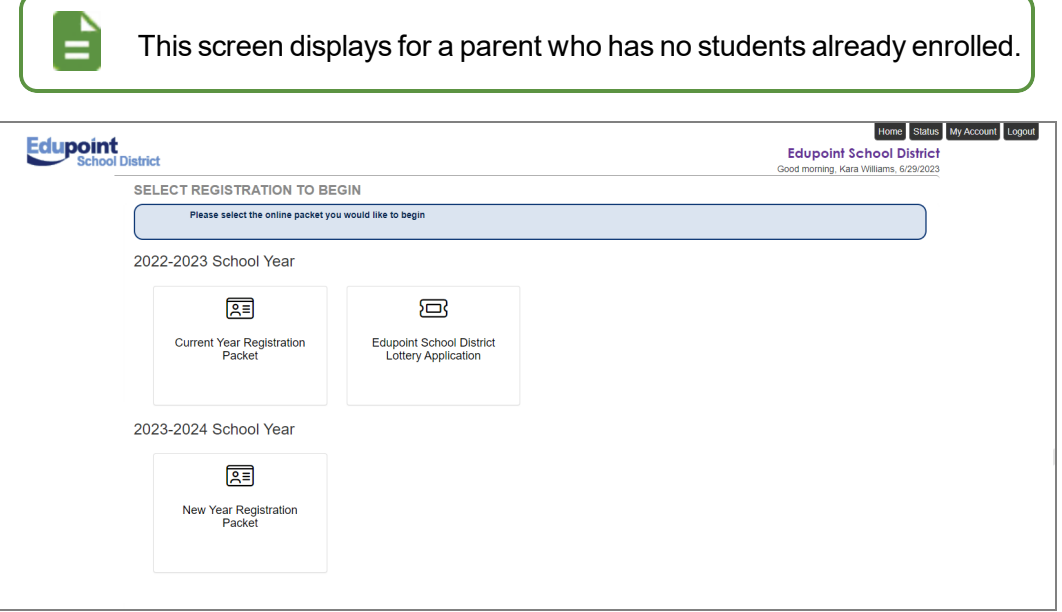

#### *Online Registration, Home Screen*

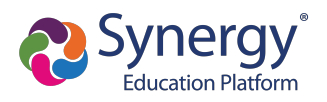

- 2. Returning parents log in to OLR in one of the following ways:
	- **.** Select the Online Registration tab or click the link in the announcements on the ParentVUE Home screen.

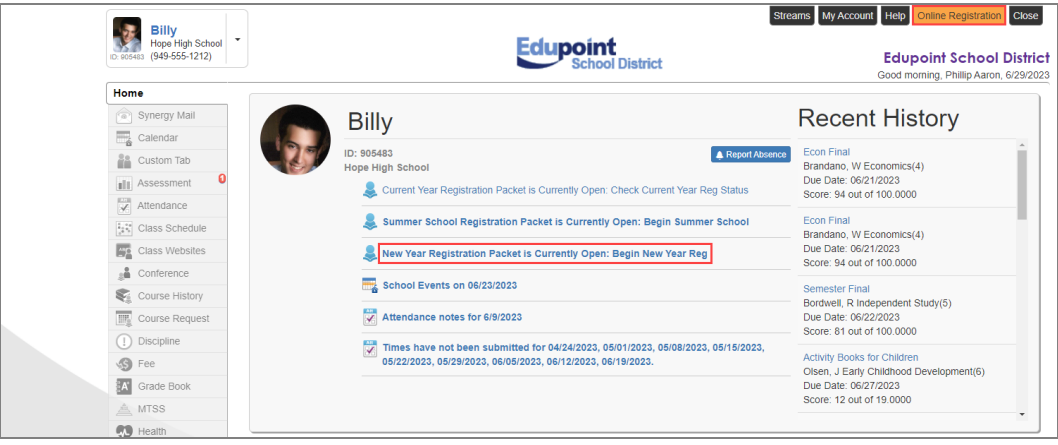

*ParentVUE Home Screen*

**.** Click the *Begin Registration* link in the Alerts folder if you have Synergy Mail.

| <b>Billy</b><br>Hope High School<br>$(949 - 555 - 1212)$<br>ID: 905483 | $\overline{\phantom{a}}$ |                |                          | My Account Help Online Registration Logout<br><b>Streams</b><br><b>Edupoint School District</b><br>Good morning, Phillip Aaron, 3/18/2019 |
|------------------------------------------------------------------------|--------------------------|----------------|--------------------------|----------------------------------------------------------------------------------------------------|
| Home<br>Synergy Mail <sup>0</sup><br>$\overline{\bullet}$              | Compose                  |                | $\alpha$<br>More $\sim$  |                                                                                                    |
|                                                                        | Inbox<br>▱               | $\overline{4}$ | From                     | Subject                                                                                                    |
| Calendar<br>e.                                                         | $\bigcap$ Alerts         | В              | <b>Survey</b>            | Survey: Technology Survey: Technology Survey                                                                                              |
| aliti.<br>Assessment                                                   |                          |                | <b>Survey</b>            | Survey: After School Locations: After School Locations                                                                                    |
| $\overline{\checkmark}$<br>Attendance                                  | Sent<br>⊲                |                | <b>Online Enrollment</b> | <b>Online Enrollment is Currently Open: Begin Registration</b>                                                                            |
| $\frac{a_0 a_0}{a_0 a_0}$ Class Schedule                               | <b>Drafts</b>            |                |                          |                                                                                                    |
| <b>ASS</b><br>Class Websites                                           | Trash                    |                |                          |                                                                                                    |
| sĂ<br>Conference                                                       | <b>P</b> Outbox          |                |                          |                                                                                                    |

*ParentVUE, Synergy MailAlertsScreen*

**.** Click the *Begin Registration* link in the open enrollment message on the Messages screen if you do not have Synergy Mail.

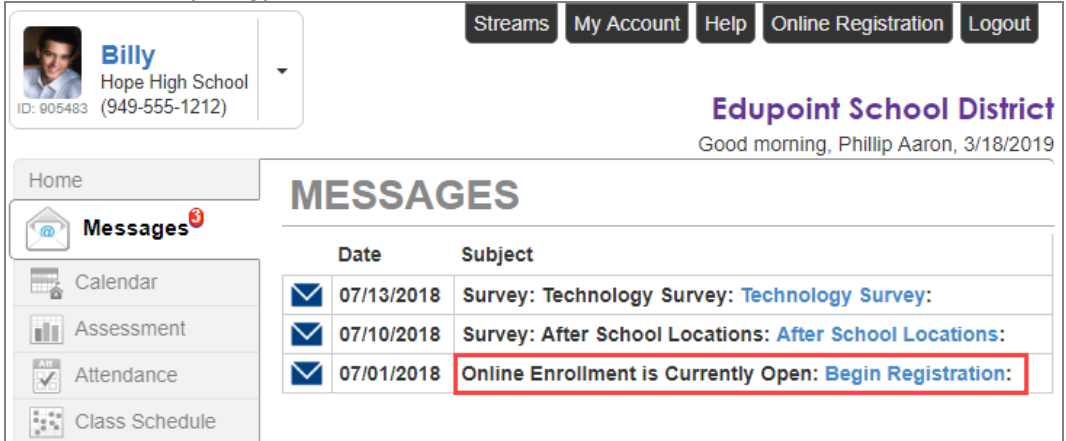

 $ParentVUE, Messages$ Screen

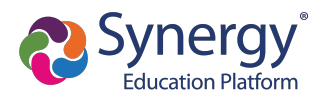

3. Click the applicable registration icon.

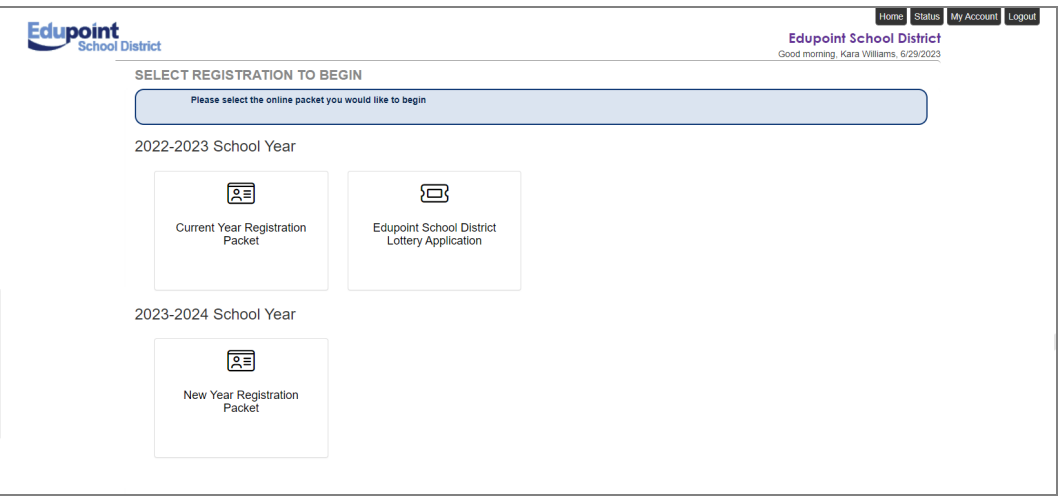

*Online Registration Home Screen*

4. Click **Continue**.

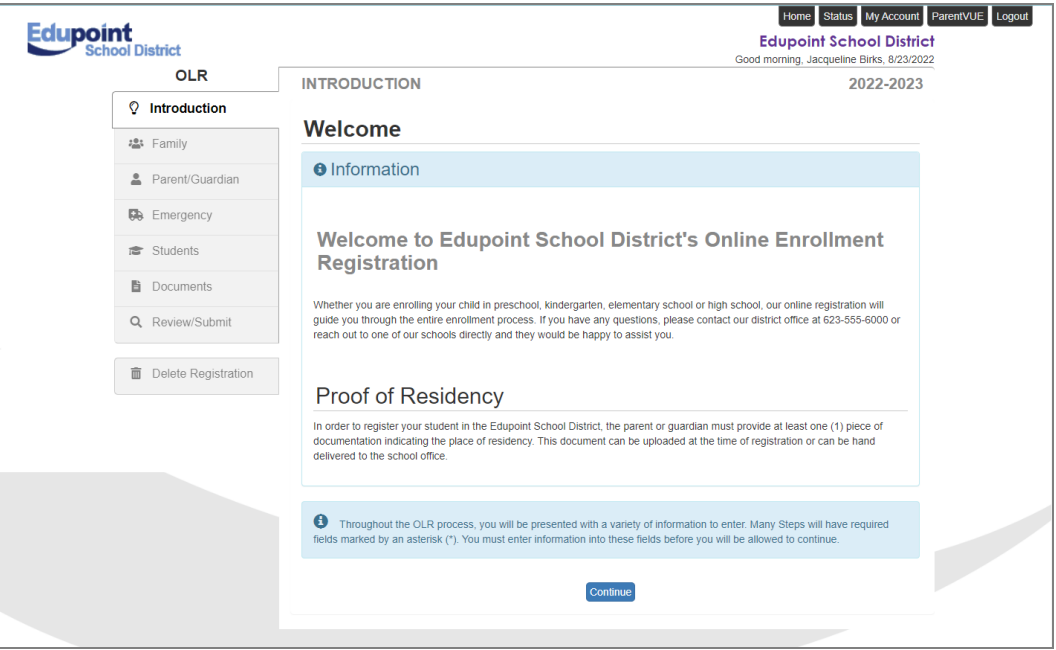

*Online Registration Introduction Screen*

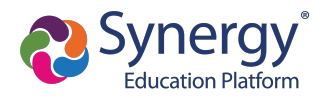

5. Enter your **Electronic Signature** to indicate that you are the account holder.

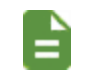

The **Electronic Signature** must exactly match the name on your account.

#### 6. Click **Save And Continue**.

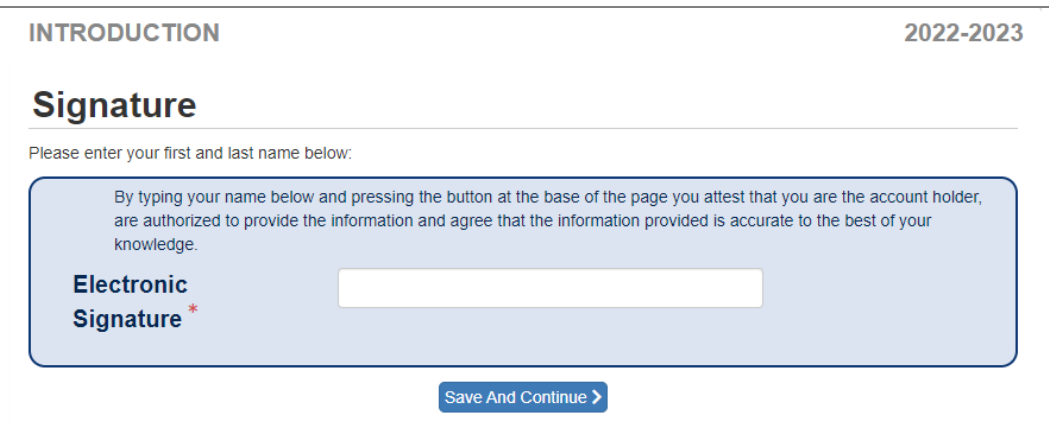

*Online Registration Introduction Screen*

- 7. Follow the prompts to complete the enrollment.
	- $\bullet$  A red asterisk (\*) indicates required information.

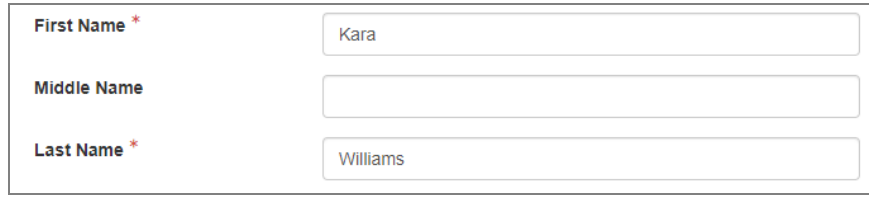

*Online Registration, Student Screen*

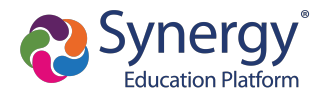

• A progress bar displays as you advance through a section.

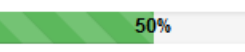

• Completed sections have a green check mark in the Navigation Menu. Incomplete sections have a yellow exclamation point.

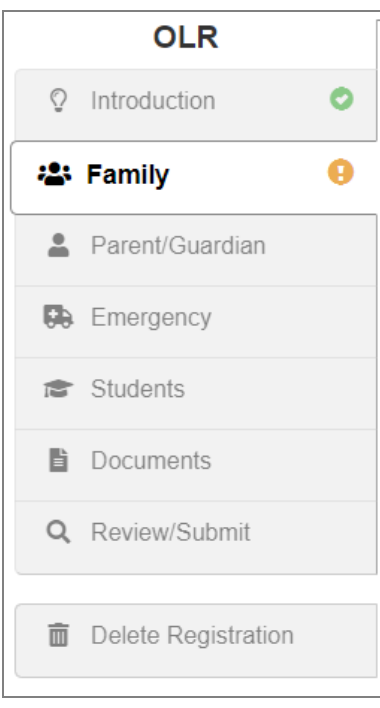

*Online Registration, Navigation Menu*

• Online Registration saves the entered information if you stop the enrollment process and log out. You can click **Resume Registration** or **Delete Registration** when you log back in.

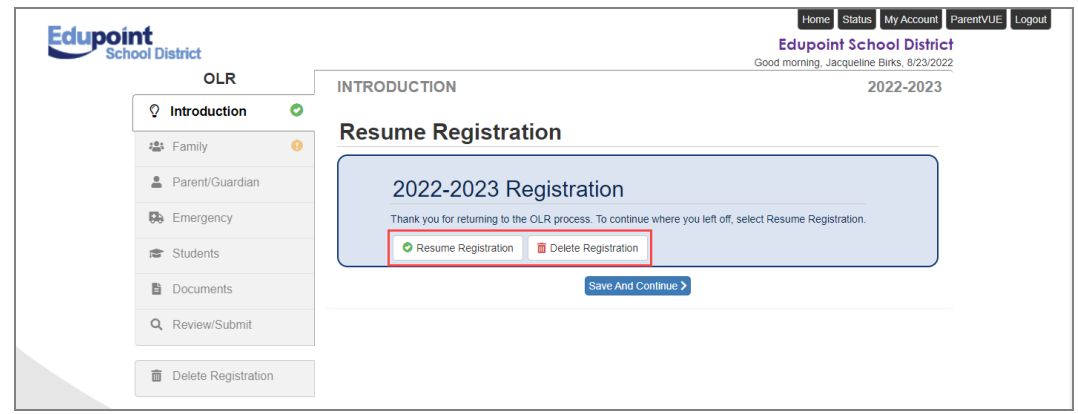

*Online Registration, Introduction Screen*

- The following options display throughout the registration process:
	- Click  $\left( \boldsymbol{\Theta} \right)$  in Progress to complete missing information.
	- Click  $\frac{1}{\sqrt{t}}$  Click to make changes to the information.

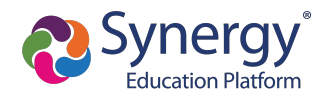

- Click  $\frac{d}{dx}$  Delete information from the registration.
- **O** complete notates there is no more information required.
- If presented with a signature box, some or all of the following options display based on district setup.
	- **Signature** Allows you to draw your signature using a manual input device
	- **Text** Allows you to enter your signature via keyboard
	- **.** Clear Signature Clears manually-entered signatures
	- Apply Signature Uses the signature you entered on the Introduction screen

#### **Family Module**

You must set a Primary Address associated with a parent/guardian for each student. This is completed on the Home Address page.

#### **Home Address Page**

You can modify the address on the Home Address page if your school allows re-enrollment and allows you to change your address.

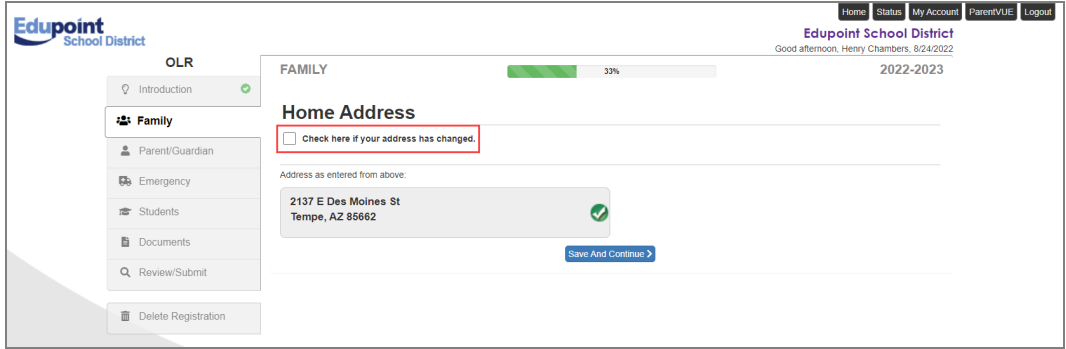

*Online Registration, Family Module, Home AddressPage*

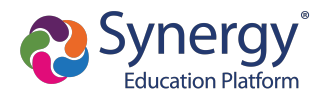

#### **Mail Address Page**

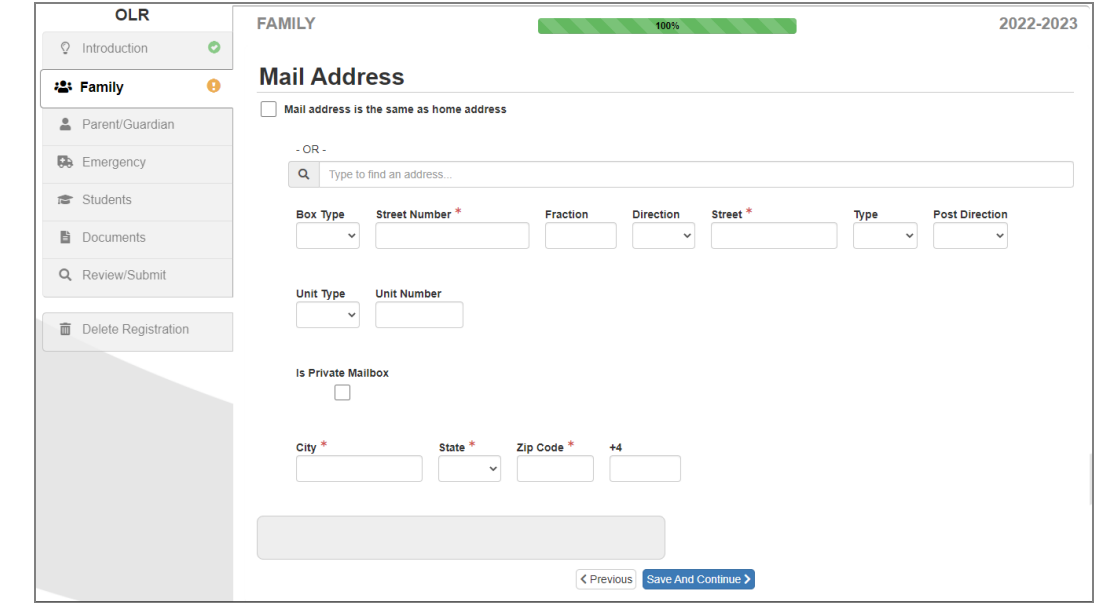

Complete the Mail Address if this address is different from the Home Address.

*Online Registration, Family Module, MailAddressPage*

- The Update Parent/Guardian Mail Addresses screen displays if you change Your Mail Address and there are other non-enrolling parents/guardians who live at the Home Address.
	- <sup>l</sup> Click **Yes** to update the Mail Address of the non-enrolling parents/guardians who live at the Home Address.
	- **.** Click **No** to not update the non-enrolling parents/guardians.

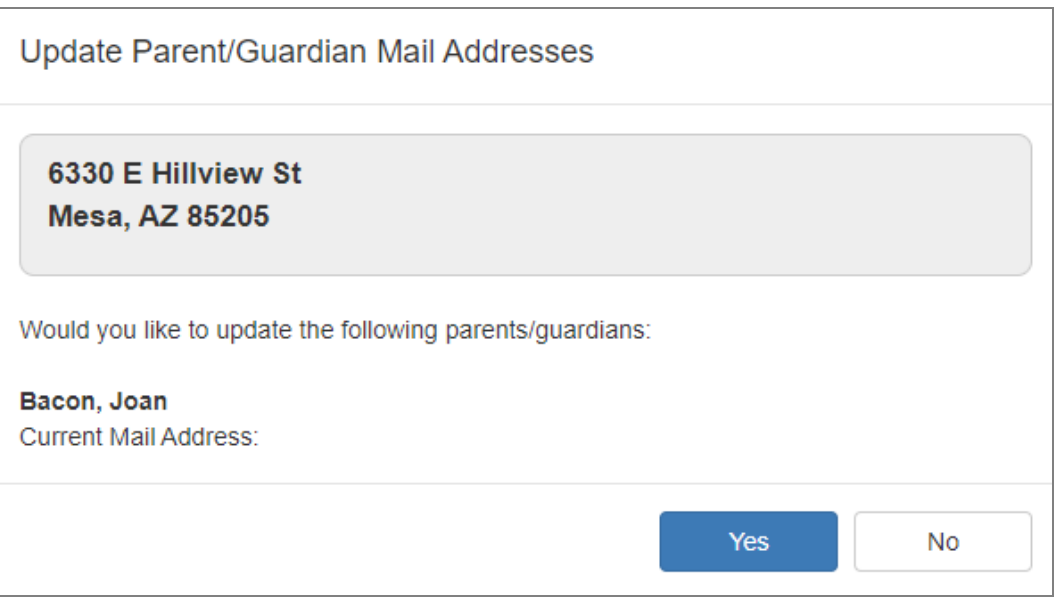

*Update Parent/Guardian MailAddressesWindow*

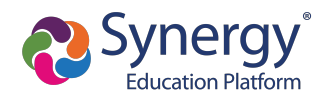

## **Parent/Guardian Module**

The Parent/Guardian module home page lists the parents/guardians associated with the student.

| <b>Edupoint</b><br><b>School District</b> |           |                                        |                   |                     |        | Home Status My Account ParentVUE Logout<br><b>Edupoint School District</b><br>Good afternoon, Carol Brown Riggs, 8/24/2022 |  |
|-------------------------------------------|-----------|----------------------------------------|-------------------|---------------------|--------|----------------------------------------------------------------------------------------------------|--|
| <b>OLR</b>                                |           | <b>PARENT/GUARDIAN</b>                 |                   |                     |        | 2022-2023                                                                                                    |  |
| <b>Q</b> Introduction                     | $\bullet$ | Add or update Parent/Guardian details. |                   |                     |        |                                                                                                    |  |
| 25 Family                                 | $\bullet$ |                                        | <b>First Name</b> | <b>Last Name</b>    | Gender | <b>Status</b>                                                                                                    |  |
| 2. Parent/Guardian                        | $\bullet$ | $\angle$ Edit                          | Carol             | <b>Brown Riggs</b>  | Female | $(\bullet)$<br>Complete                                                                                                    |  |
| <b>50</b> Emergency                       |           | X Delete<br>$\angle$ Edit              | Stephen           | Brown               | Male   | $\bullet$<br>Complete                                                                                                    |  |
| <b>虚</b> Students                         |           | <b>X</b> Delete<br>$Z$ Edit            | Eric              | Riggs               | Male   | In Progress<br>Ω                                                                                                    |  |
| <b>Documents</b>                          |           | + Add New Parent/Guardian              |                   |                     |        |                                                                                                    |  |
| Q Review/Submit                           |           |                                        | < Previous        | Save And Continue > |        |                                                                                                    |  |
| <b>Delete Registration</b>                |           |                                        |                   |                     |        |                                                                                                    |  |

*Online Registration, Parent/Guardian Module*

- Click  $\frac{1+\text{Add New Parent/Guardian}}{1+\text{Add New Parent/Guardian}}$  to add additional parents/guardians to the student record.
- Click  $\frac{1}{\sqrt{t}}$  Click  $\frac{1}{\sqrt{t}}$  to update information for a parent/guardian.
- Click  $\frac{\text{X Delete}}{\text{X Delete}}$  to delete a parent/guardian from the student record.

## **Demographics Page**

The Demographics page lists information such as name, gender, education level, and preferred language. The address auto-populates from the information entered in the Family module.

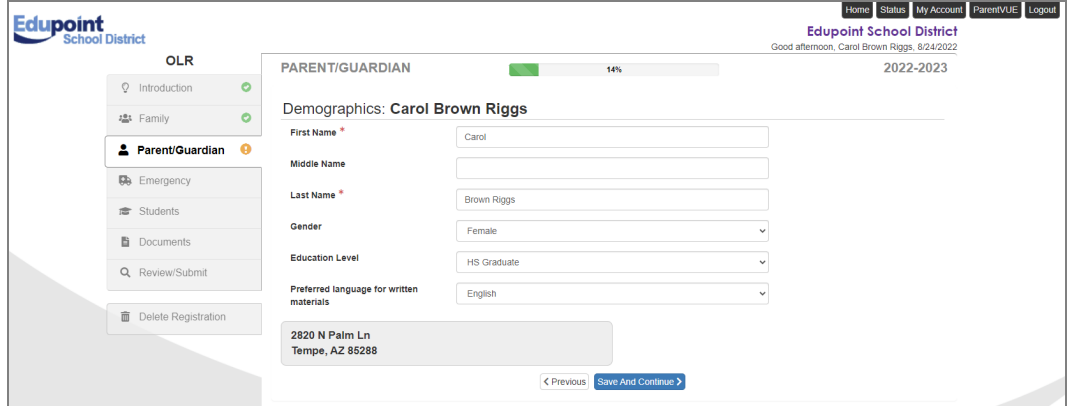

*Online Registration, Parent/Guardian Screen, DemographicsPage*

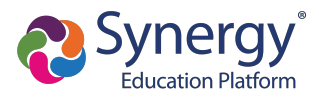

## **Work Address Page**

The Work Address page lists the parent/guardian's employer and address. It may also ask if the parent/guardian is military or if they work for the school district.

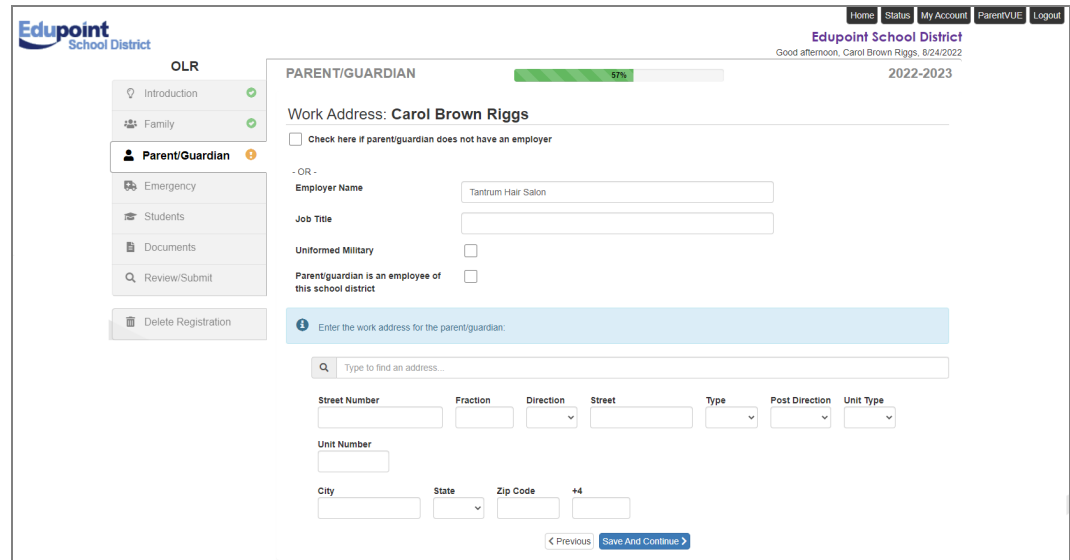

*Online Registration, Parent/Guardian Screen, WorkAddressPage*

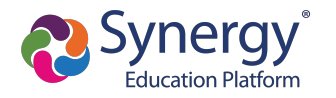

### **Contact Information Page**

The Contact Information page lists the phone numbers and email address of the parent/guardian and the type of communication preferred. You may be required to select a Primary phone number before continuing.

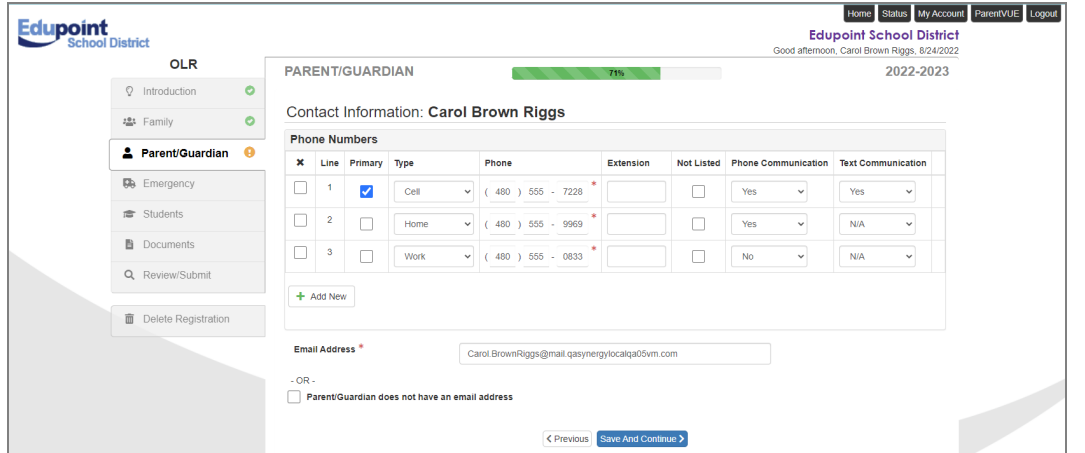

*Online Registration, Parent/Guardian Module, Contact Information Page*

#### **Military Status Page**

The Military Status page asks for current and past military service. Click  $t$  and New  $\bigcup$  to enter in your service. **Start Date** and type of **Military Service** are required.

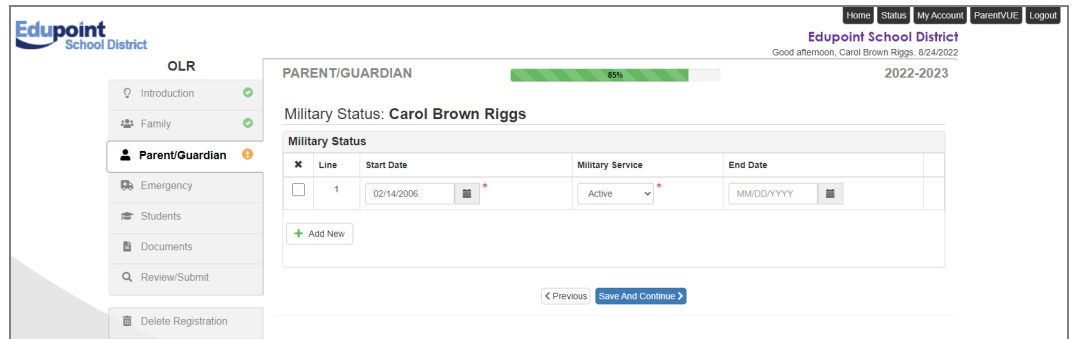

*Online Registration, Parent/Guardian Module, MilitaryStatusPage*

#### **Household Income Survey Page**

The Free and Reduced Eligibility Survey page determines your child/children's eligibility in the Free and Reduced Lunch program. Providing this information is optional.

> If you have multiple students, you are asked to complete this information only once. The information entered applies to all children in the household.

Eligibility thresholds are year specific, so you are asked for this information each school year.

- **.** Select **Decline To State** to skip this section.
- <sup>l</sup> Select your **Household Size**.

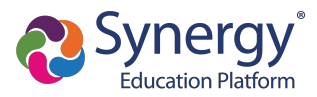

**Income** displays after **Household Size** is seleted. Select the applicable income range.

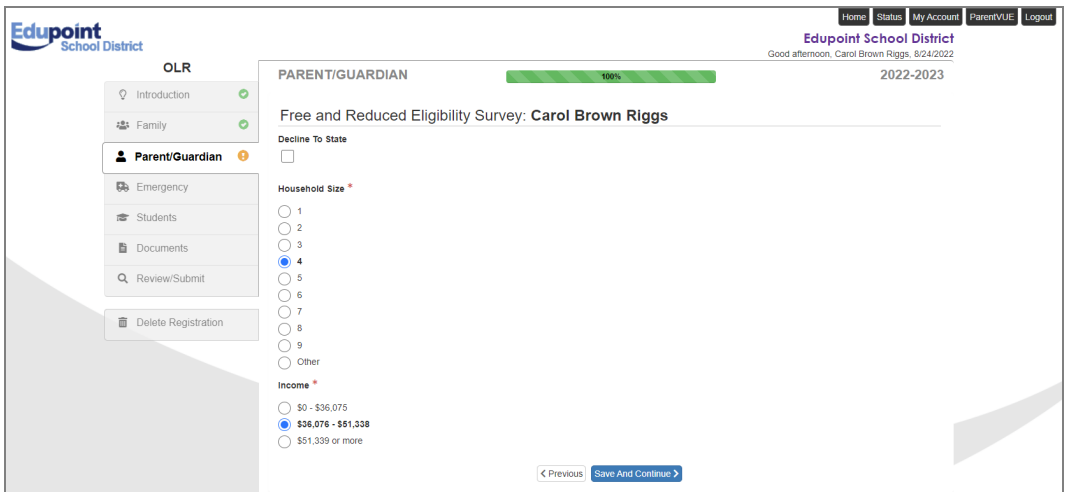

*Online Registration, Parent/Guardian Module, Household Income SurveyPage*

Once you have completed all pages in the Parent/Guardian module, you are redirected to the Parent/Guardian main screen. You are not able to continue to a new module until all parents/guardians display the  $\bigcirc$  complete icon.

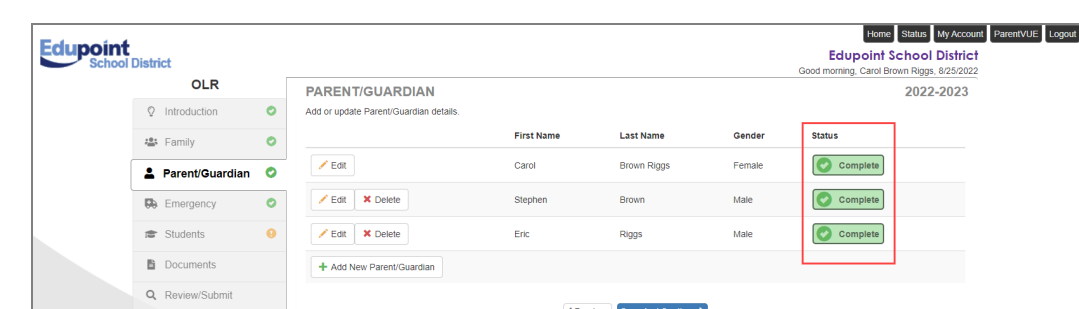

*Online Registration, Parent/Guardian Module, Main Page*

Delete Registration

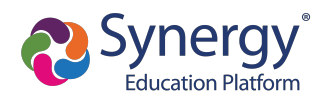

<sup>l</sup> If you do not know the information required, you can select **No further information is known for this Parent/Guardian** on the Demographics page.

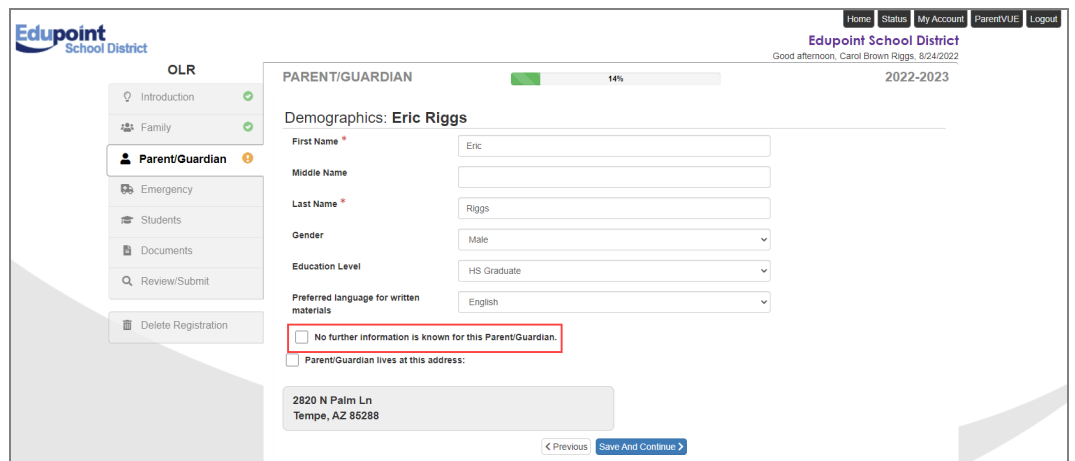

*Online Registration, Parent/Guardian Module, DemographicsPage*

## **Emergency Module**

You are required to enter at least one emergency contact.

- Click  $\left| \frac{1}{1} \text{ Add New Energy Contact} \right|$  to add a contact to the list.
- Click  $\left| \cdot \right|$   $\epsilon$ <sup>edit</sup> to edit information previously entered for a contact.
- Click  $\frac{\cdot}{\cdot}$   $\frac{\cdot}{\cdot}$   $\frac{\cdot}{\cdot}$  to remove an individual from the emergency contact list.

|                 |                               |           |                                                               |                   |                                                                                    |           |                                              | Home Status My Account ParentVUE Logout |
|-----------------|-------------------------------|-----------|---------------------------------------------------------------|-------------------|------------------------------------------------------------------------------------|-----------|----------------------------------------------|-----------------------------------------|
| <b>Edupoint</b> | <b>School District</b>        |           |                                                               |                   | <b>Edupoint School District</b>                                                    |           |                                              |                                         |
|                 | <b>OLR</b>                    |           |                                                               |                   |                                                                                    |           | Good afternoon, Carol Brown Riggs, 8/24/2022 |                                         |
|                 | <sup>2</sup> Introduction     | $\bullet$ | <b>EMERGENCY</b><br>Please add at least 1 emergency contacts: |                   |                                                                                    | 2022-2023 |                                              |                                         |
|                 | 卷 Family                      | $\bullet$ |                                                               | <b>First Name</b> | <b>Last Name</b>                                                                   | Gender    | <b>Status</b>                                |                                         |
|                 | 2 Parent/Guardian             | $\bullet$ | <b>X</b> Delete<br>$E$ dit                                    | Ethel             | Herron                                                                             |           | Complete                                     |                                         |
|                 | <b>60 Emergency</b>           |           | <b>X</b> Delete<br>$Z$ Edit                                   | Marie             | Herron                                                                             |           | Complete                                     |                                         |
|                 | <b>虚</b> Students             |           | + Add New Emergency Contact                                   |                   |                                                                                    |           |                                              |                                         |
|                 | <b>Documents</b>              |           |                                                               |                   | <previous and="" continue<="" save="" th=""><th></th><th></th><th></th></previous> |           |                                              |                                         |
|                 | Q Review/Submit               |           |                                                               |                   |                                                                                    |           |                                              |                                         |
|                 | <b>ID</b> Delete Registration |           |                                                               |                   |                                                                                    |           |                                              |                                         |

*Online Registration, Emergency Module*

#### **Students Module**

The Students module leads you through several pages specific to each student you are enrolling. The main screen lists all students of the enrollling parent.

- You can choose to  $\frac{60 \text{ C}^{\frac{1}{2}}}{2}$  or  $\frac{60 \text{ C}^{\frac{1}{2}}}{2}$  each individual student.
- Click  $\frac{1}{\sqrt{t}}$  Click  $\frac{1}{\sqrt{t}}$  to update information about an enrolling student.
- Click  $\frac{1+\text{Add New Student}}{1+\text{Add New Student}}$  to enroll a new student.

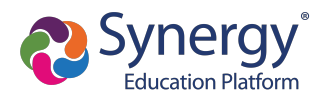

The  $\frac{1}{2}$   $\frac{1}{2}$   $\frac{1}{2}$   $\frac{1}{2}$   $\frac{1}{2}$  option does not display if your district only allows reenrollments.

| upoint | <b>School District</b>                     |                        |                                                                                               |         |                                                               |                   |                         |                                                                                    |                |             | Home Status My Account ParentVUE Logout<br><b>Edupoint School District</b><br>Good morning, Carol Brown Riggs, 8/25/2022 |
|--------|--------------------------------------------|------------------------|-----------------------------------------------------------------------------------------------|---------|---------------------------------------------------------------|-------------------|-------------------------|------------------------------------------------------------------------------------|----------------|-------------|----------------------------------------------------------------------------------------------------|
|        | <b>OLR</b><br><b>Q</b> Introduction        | $\bullet$              | <b>STUDENTS</b><br>Please add or update student details for each student you want to enroll:  |         |                                                               |                   |                         |                                                                                    |                |             | 2022-2023                                                                                                    |
|        | es Family<br>2 Parent/Guardian             | $\bullet$<br>$\bullet$ | Students to enroll in 2022-2023<br>$\angle$ Edit<br>$\blacktriangleright$ Exclude             |         | Timothy                                                       | <b>First Name</b> | <b>Middle Name</b><br>M | <b>Last Name</b><br>Brown                                                          | Gender<br>Male | Grade<br>11 | <b>Status</b><br><b>D</b> In Progress                                                                                    |
|        | <b>B</b> Emergency<br><b>fact</b> Students | ۰<br>$\bullet$         | + Add New Student                                                                             |         |                                                               |                   |                         |                                                                                    |                |             |                                                                                                    |
|        | <b>图</b> Documents<br>Q Review/Submit      |                        | Students that will not be enrolled in this application:<br>Students to exclude from 2022-2023 |         |                                                               |                   |                         |                                                                                    |                |             |                                                                                                    |
|        | <b>ID</b> Delete Registration              |                        | $\triangle$ Include                                                                           | Theresa | First Name Middle Name Last Name Gender Grade Reason<br>Lynne | <b>Brown</b>      | Female 09               |                                                                                    |                |             | You have excluded this student from the application on 8/24/2022 3:49:45 PM                                              |
|        |                                            |                        |                                                                                               |         |                                                               |                   |                         | <previous and="" continue<="" save="" td=""><td></td><td></td><td></td></previous> |                |             |                                                                                                    |

*Online Registration, Students Module*

The pages that display in the Students module vary depending on your district's requirements. Some common ones are listed below.

#### **Demographics Page**

Most districts require basic demographic information: name, birth date, gender, grade, and address.

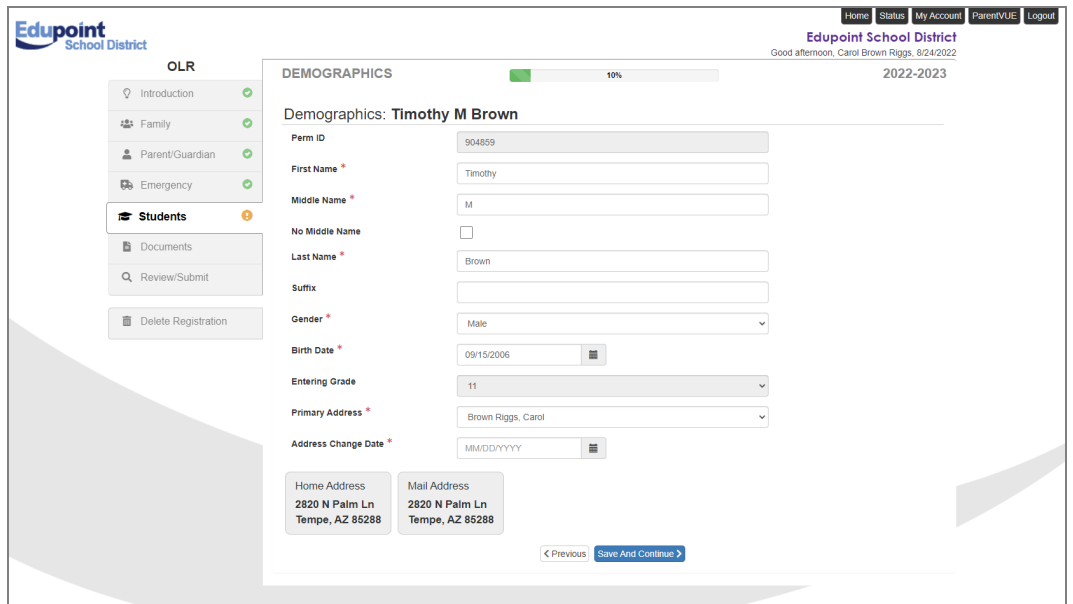

*Online Registration, Students Module, DemographicsPage*

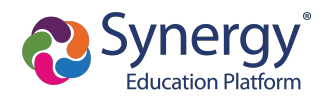

#### **Language Survey Page**

Home Status My Account ParentVUE Logout **Edupoint Edupoint School District** Sood afternoon, Carol Brown Riggs, 8/24/2022 OLR LANGUAGE SURVEY 2022-2023 37%  $\circ$  Introduction  $\bullet$ Language Survey: Timothy M Brown  $\frac{1}{2}$  Family Language the student first<br>learned  $\text{*}$ Parent/Guardian O Language spoken by the student<br>at home \*  $\bullet$ **B** Emergency  $\approx$  Students  $\bullet$ Language spoken to the student<br>at home  $*$  $\blacksquare$  Documents Language spoken by adults at Q Review/Submit <Previous Save And Continue **Delete Registration** 

Language surveys are often included to determine ELL needs.

*Online Registration, Students Module, Language SurveyPage*

#### **School Selection Page**

The School Selection screen displays if your school district allows you to enroll a student at the school of your choice.

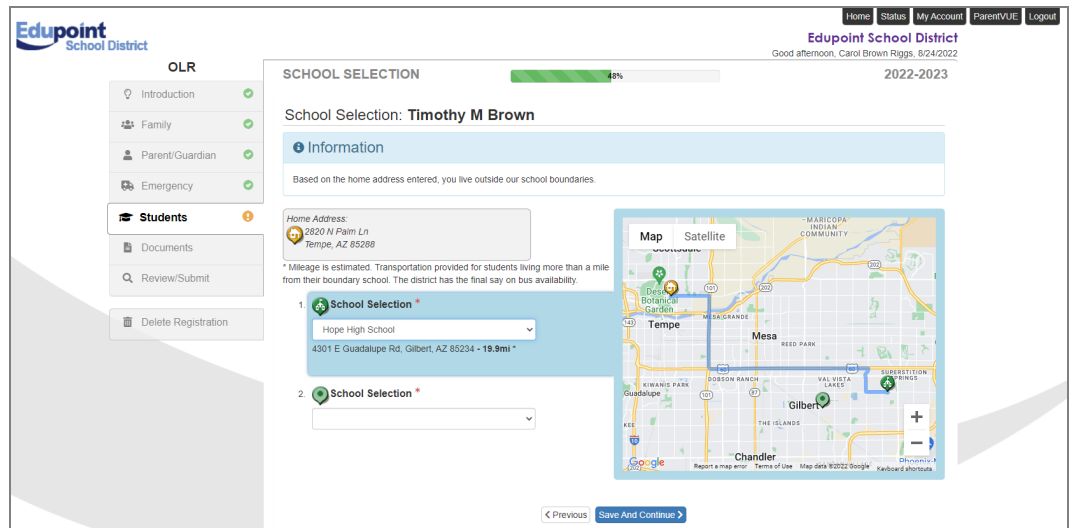

*Online Registration, Students Module, SchoolSelection Page*

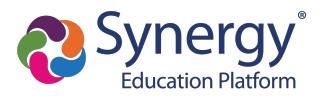

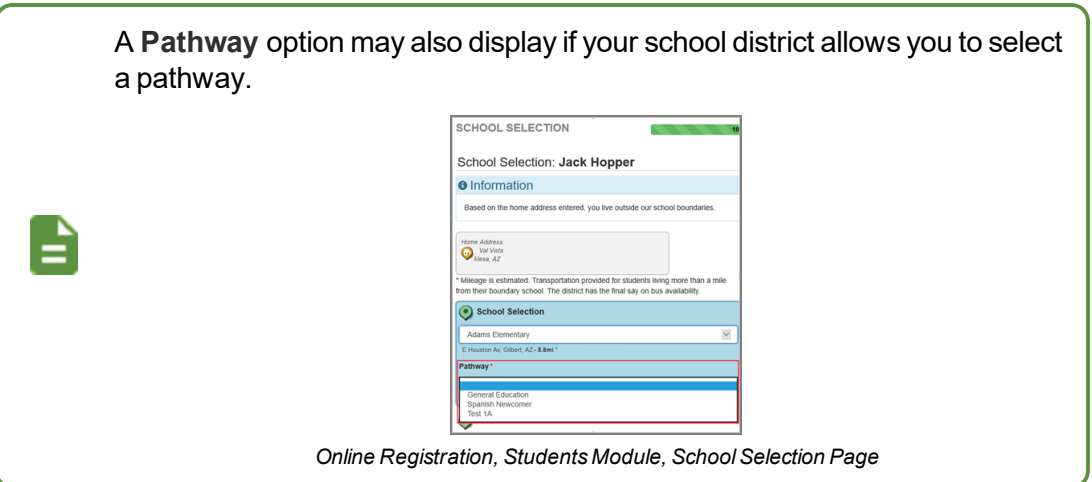

## **Transportation Page**

You can select **Student Bus Transportation Needed** or skip this page entirely. Selecting this option provides additional fields for input.

- <sup>l</sup> Enter the **Responsible Person**, **Phone**, and **Address** for both Pick-up and Drop-off.
- <sup>l</sup> Select one or more Special Transportation Requirements, such as **A/C** or **Seat Belts**.

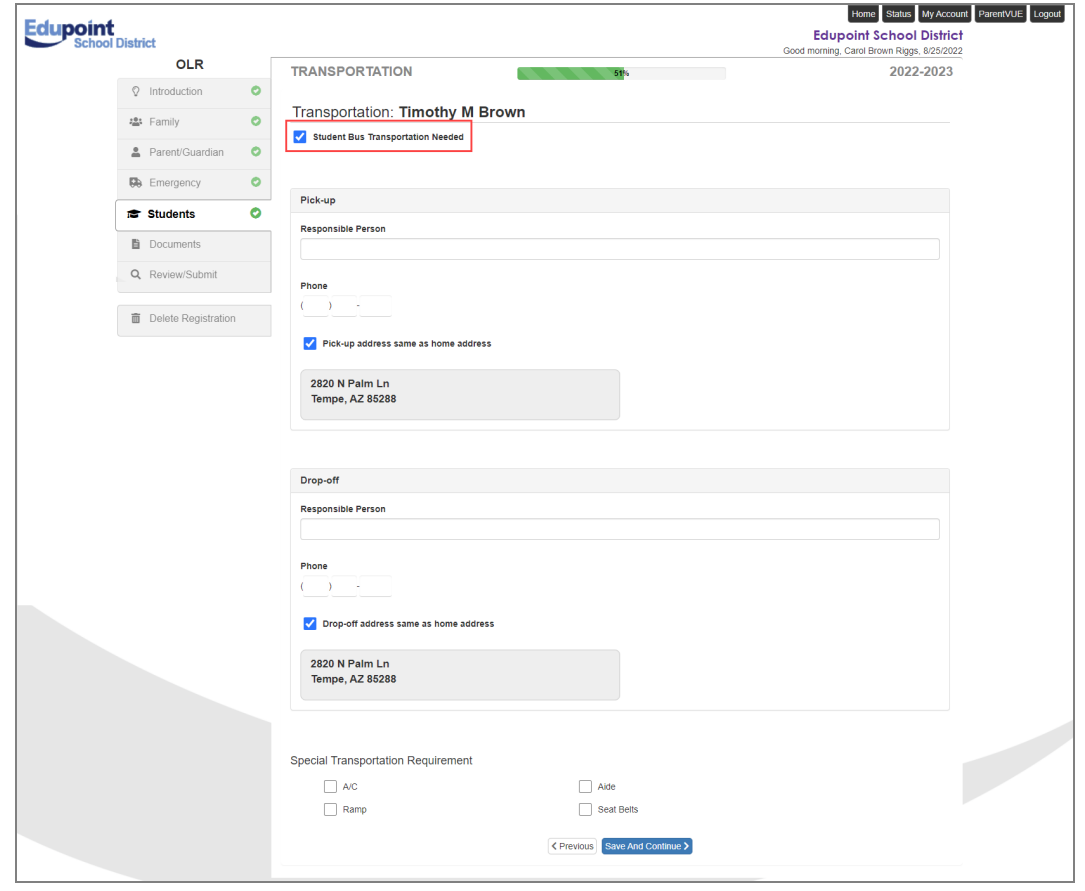

*Online Registration, Students Module, Transportation Page*

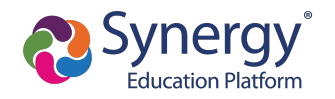

#### **Relationships Page**

There are several different pages for Relationships. These will vary depending on your district's requirements.

#### *Parent/Guardian Relationships Pages*

The Parent/Guardian Relationships page allows you to indicate the relationship each parent/guardian has with the student.

> Some of these selections are auto-populated and cannot be changed through = Online Registration. Call your student's school to make any necessary changes.

The Parent/Guardian Relationships page in the Student module displays one of two options for indicating which parents have access to the student's information in ParentVUE.

<sup>l</sup> If the **ParentVUE** column displays, use this column to indicate which parents have access to the student's records in ParentVUE.

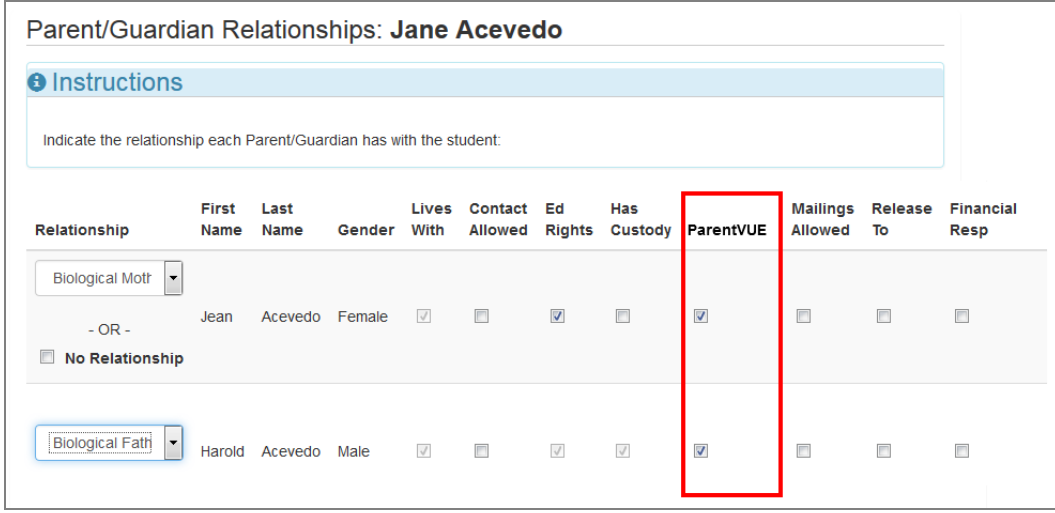

*Online Registration, Students Module, Parent/Guardian RelationshipsPage*

<sup>l</sup> If the **ParentVUE** column does not display, use the **Ed Rights** column to indicate which parents have access to the student's records in ParentVUE.

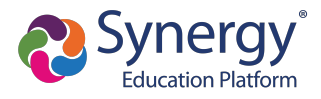

Synergy SIS automatically provides ParentVUE access to the enrolling parent or guardian.

Online Registration automatically selects the **Lives With** option if the parent has the same Primary Address as the student.

|                                                | 60%                                                                  |                |        |               |                           |                         |                |                            |               |                          |  |  |  |
|------------------------------------------------|----------------------------------------------------------------------|----------------|--------|---------------|---------------------------|-------------------------|----------------|----------------------------|---------------|--------------------------|--|--|--|
|                                                | Parent/Guardian Relationships: Jane Acevedo                          |                |        |               |                           |                         |                |                            |               |                          |  |  |  |
| <b>O</b> Instructions                          |                                                                      |                |        |               |                           |                         |                |                            |               |                          |  |  |  |
|                                                | Indicate the relationship each Parent/Guardian has with the student: |                |        |               |                           |                         |                |                            |               |                          |  |  |  |
|                                                |                                                                      |                |        |               |                           |                         |                |                            |               |                          |  |  |  |
| Relationship                                   | First<br>Name                                                        | Last<br>Name   | Gender | Lives<br>With | Contact<br><b>Allowed</b> | Ed<br><b>Rights</b>     | Has<br>Custody | Mailings<br><b>Allowed</b> | Release<br>To | <b>Financial</b><br>Resp |  |  |  |
| <b>Biological Moth</b><br>$\blacktriangledown$ |                                                                      |                |        |               |                           |                         |                |                            |               |                          |  |  |  |
| $-$ OR $-$                                     | Jean                                                                 | Acevedo Female |        | $\sqrt{}$     | $\overline{\phantom{a}}$  | $\overline{\mathsf{v}}$ | $\blacksquare$ | $\Box$                     | $\Box$        | $\Box$                   |  |  |  |
| <b>No Relationship</b>                         |                                                                      |                |        |               |                           |                         |                |                            |               |                          |  |  |  |
|                                                |                                                                      |                |        |               |                           |                         |                |                            |               |                          |  |  |  |
| <b>Biological Fath</b><br>$\blacktriangledown$ |                                                                      | Harold Acevedo | Male   | $\sqrt{}$     | $\Box$                    | $\sqrt{}$               | $\sqrt{}$      | $\overline{\mathbb{R}^n}$  | $\Box$        | $\Box$                   |  |  |  |
|                                                |                                                                      |                |        |               |                           |                         |                |                            |               |                          |  |  |  |

*Online Registration, Students Module, Parent/Guardian RelationshipsPage*

## *Emergency Contact Order Page*

Drag and drop the emergency contacts in the order you want them to be contacted.

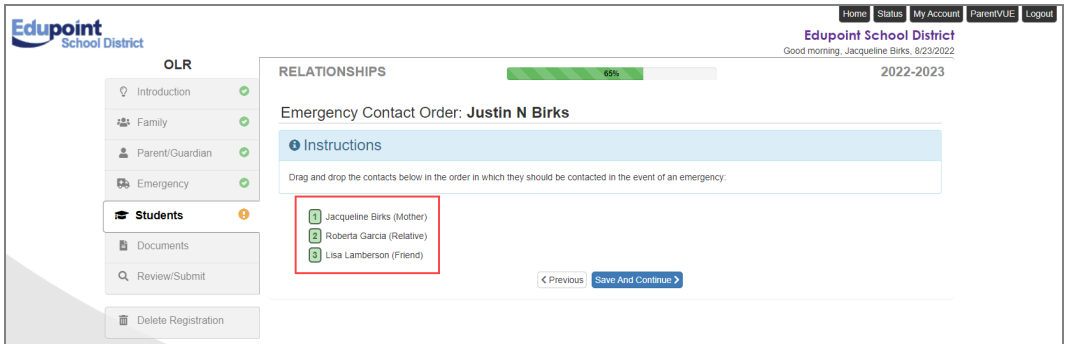

*Online Registration, Students Module, Emergency Contact Order Page*

## **Documents Module**

The Documents module lists all of the document options you can upload here, grouped by Family and Students.

- <sup>l</sup> Select the **Document Type**.
- Click  $\overline{\phantom{a}^{Uphoad}}$  to choose a file.

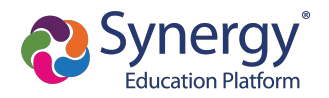

- $\cdot$  Click  $\bullet$  to remove a document.
- <sup>l</sup> Select **I will deliver a hard copy to the school instead of uploading it** if you are unable to upload documents at the time of registration.

Only students with a current IEP have the option to upload the IEP Document.

You can also select and upload documents from the ParentVUE's library of images, as well as take a photo.

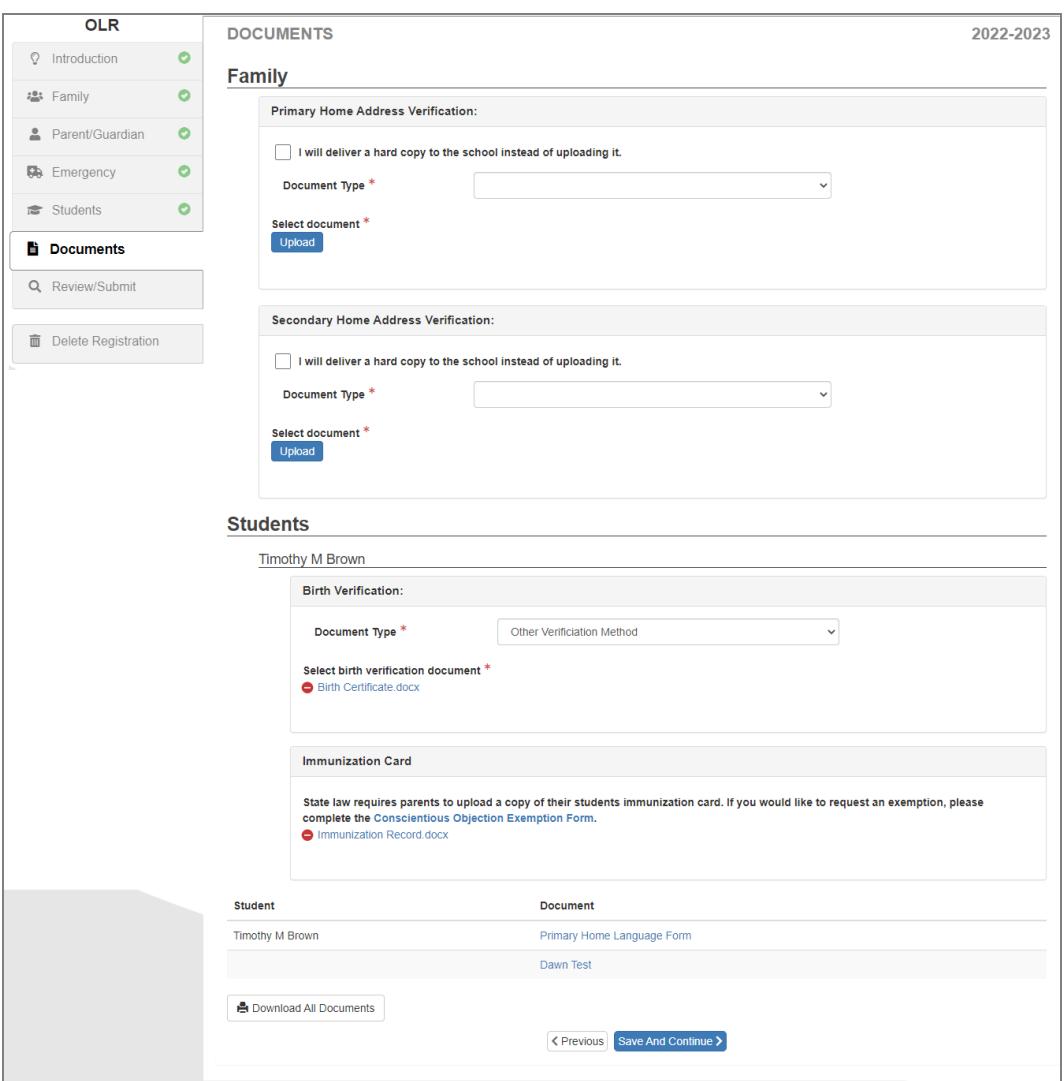

*Online Registration, Documents Module*

You can also download documents provided by the district. To download individual documents, click the document title in the Document column or click  $\left[$  **A** Download All available documents.

=

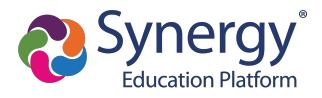

#### **Review/Submit Module**

- **.** Click Review when finished to confirm all data entered during the registration process is accurate.
- **.** Click Print to print a copy of the enrollment information.

Your school might require that you review the registration prior to submission. If so, the **Submit** option at the bottom displays as **Review**.

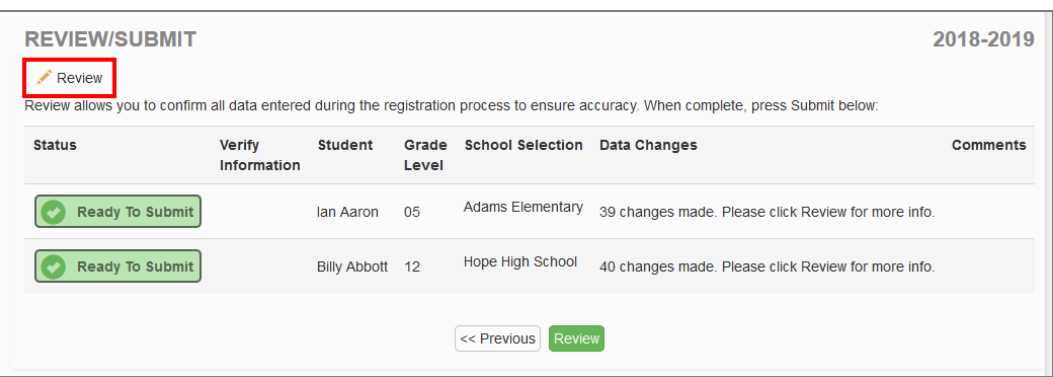

*Online Registration, Review/Submit Screen*

• When finished, confirm that you have reviewed and verified all the registration data.

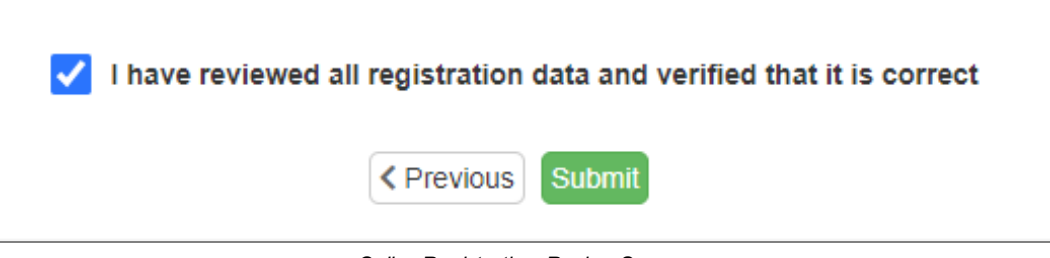

*Online Registration, Review Screen*

<sup>l</sup> Click **Submit**.

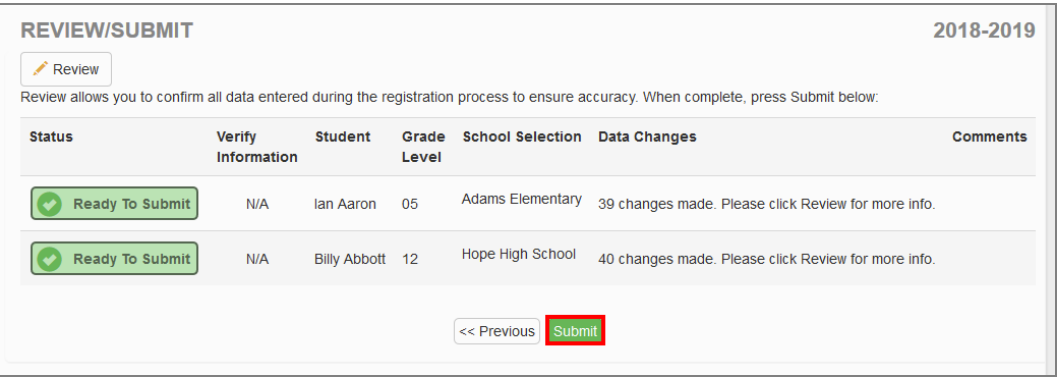

*Online Registration, Review/Submit Screen*

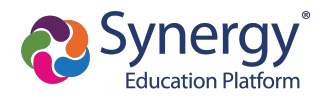

## **Using Mobile Devices for Online Registration**

Registration using iOS and Android mobile devices, including cell phones and tablet computers, is userfriendly. This may also affect desktop computers, particularly when the screen size is reduced to less than 1000 pixels wide.

> You must have the minimum versions for ParentVUE and StudentVUE applications.

- $\bullet$  ParentVUE Version 5.3.11
- $\bullet$  StudentVUE Version 5.3.12

## **OLR Menu Icon**

When the screen width of a device is less than 1000 pixels, usually with mobile devices unless it is a tablet held in landscape mode, the OLR menu usually displayed on the left side of the screen is replaced with a three-bar icon on the top left of the screen. Tapping on the icon opens the menu.

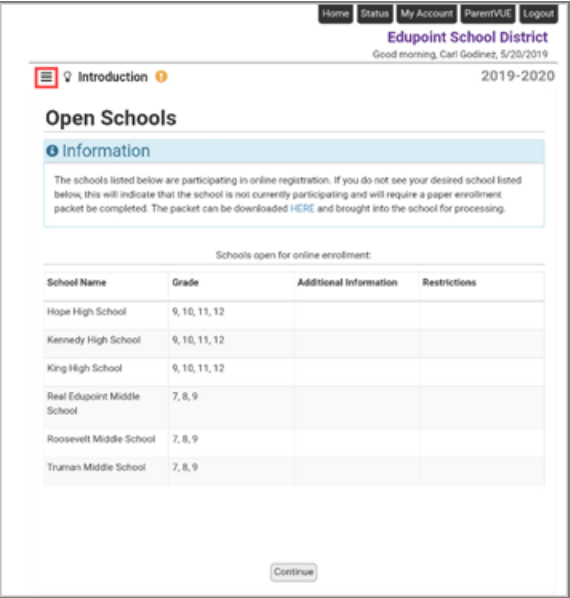

*Online Registration Home Screen*

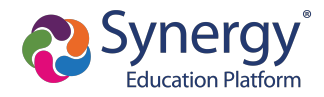

- 1. Log in to OLR.
- 2. Click  $\equiv$

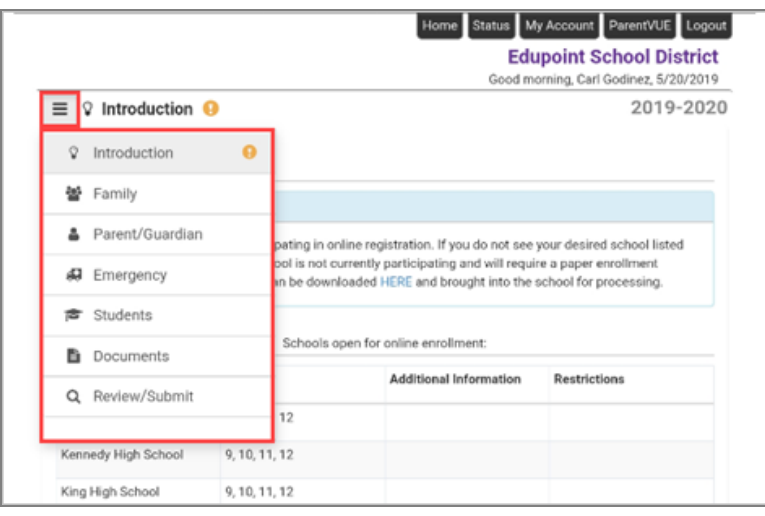

*Online Registration Home Screen*

## **Progress Bar**

There is no progress bar shown at the top of the pages in OLR when the screen width of a device is less than 1000 pixels.

• With the progress bar

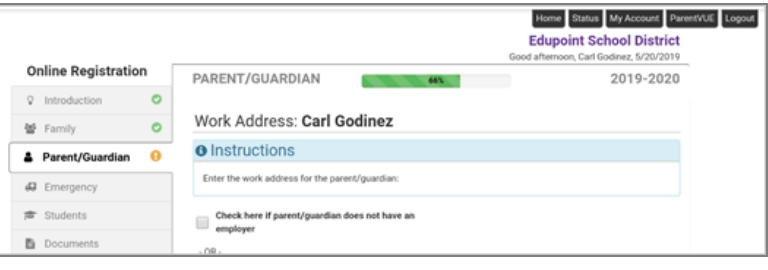

*Online Registration, Parent/Guardian Screen*

• Without the progress bar

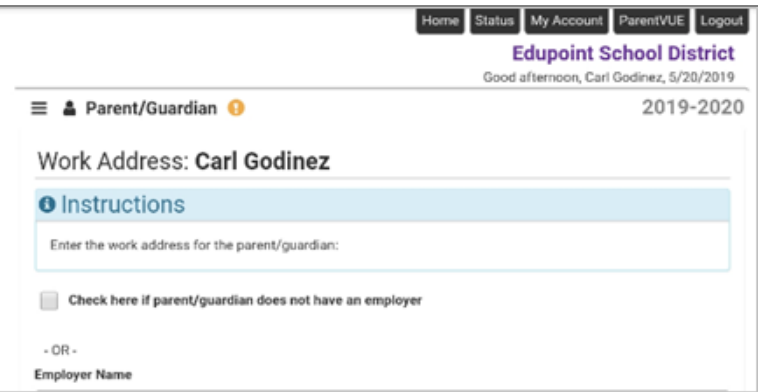

*Online Registration, Parent/Guardian Screen*

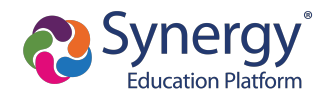

# **Checking Application Status**

After submitting the completed registration, your school district reviews your application information. You can check the status of your application.

- 1. Log in to OLR.
- 2. Select the **Status** tab.

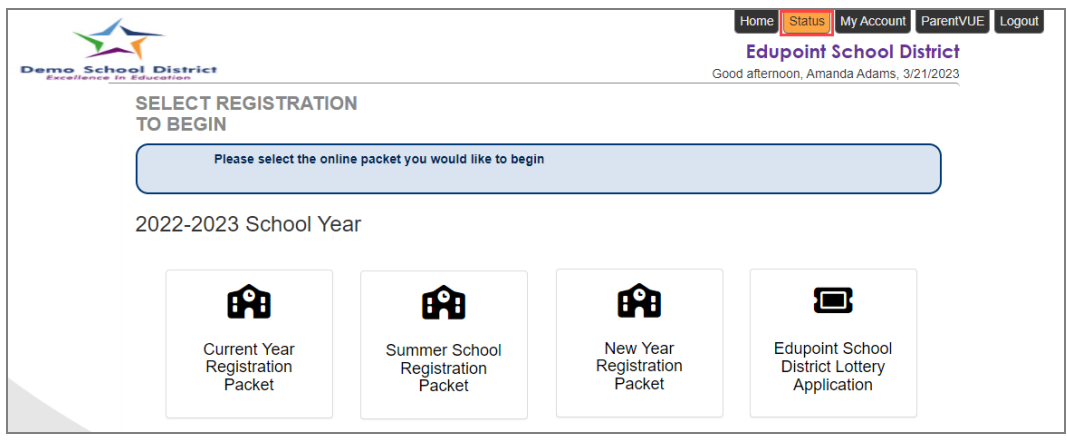

*Online Registration, Home Screen*

The Status page opens displaying two tabs. By default, the **Active** tab opens.

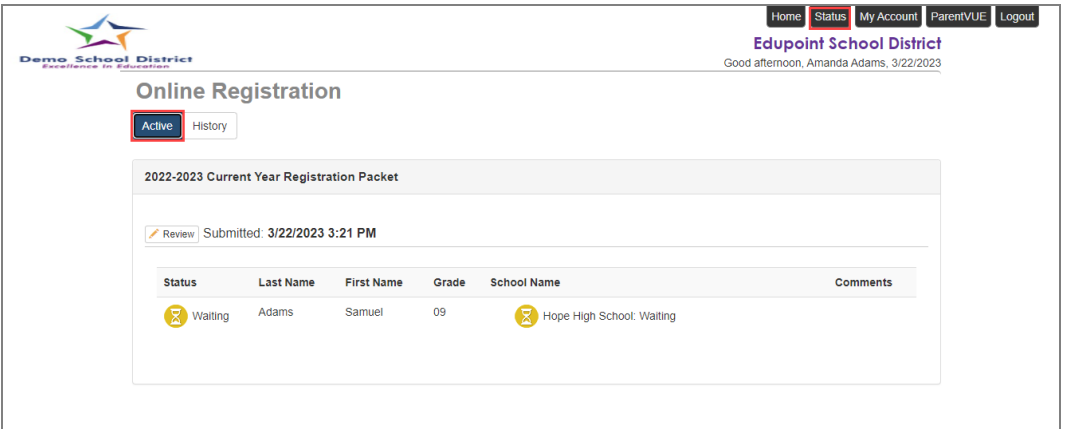

*Online Registration Screen, StatusPage*

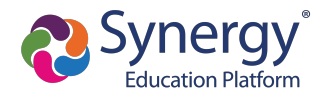

3. Select the **History** tab to see *Accepted* or *Denied* registrations.

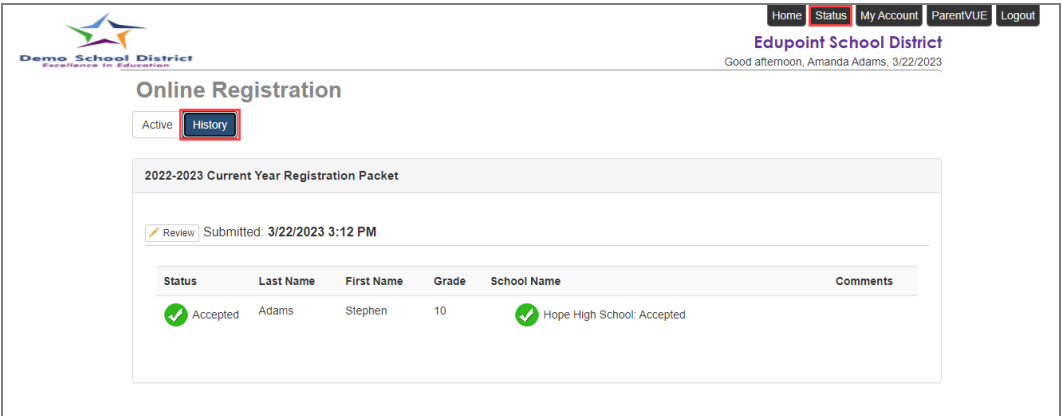

*Online Registration Screen, StatusPage, History Tab*

You can log in to Online Registration to modify or register additional children once the school district reviews and accepts all the registrations.

Previously denied registrations move to a *Waiting* status when the school retracts the denial.